## **How-To | Starting a Scheduled Zoom Meeting**

**Step 1:** Enter<https://uchicago.zoom.us/> into your web browser.

**Step 2:** Click on the Sign in with SSO button.

**Note:** if you are already signed in with SSO, you will not see this option.

**Step 3:** Enter your CNetID and password.

**Step 4:** Click the Meeting link in the left side of the Zoom window.

**Step 5:** Click the "Start" button next to your desired meeting.

**Step 6:** Your Zoom meeting window will open, and you can join audio and start your video.

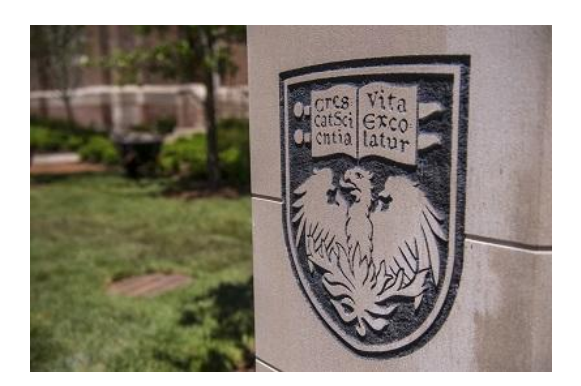

## **Need Further Assistance?**

For more information and resources, please visit<https://webconferencing.uchicago.edu/>

## **CONTACT US**

For any Zoom technical assistance, please contact the IT Services

Service Desk at *itservices.uchicago.edu*. For other questions, e-mail us directly a[t cme@bsd.uchicago.edu.](mailto:cme@bsd.uchicago.edu)